# **Status Bar:**

The Status Bar is a horizontal bar located at the bottom of the Excel window. It provides useful information and quick access to certain settings and features that help users monitor and control their worksheets effectively. The Status Bar offers various indicators and tools, and its content can be customized to suit the user's preferences.

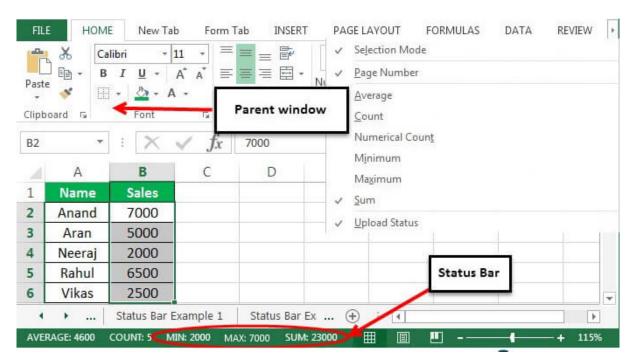

**Features of the Status Bar:** 

- 1. **Cell Reference**: The leftmost section of the Status Bar displays the cell reference of the currently selected cell or range. For example, if you have cell A1 selected, the Status Bar will show "A1."
- 2. **Sum and Count**: When you select multiple cells containing numerical data, the Status Bar displays the sum and count of the selected cells. For instance, if you select cells with numbers 10, 20, and 30, the Status Bar will show "Sum = 60, Count = 3."

- 3. **Average and More Aggregates:** By right-clicking on the Sum and Count section of the Status Bar, you can access additional aggregates like Average, Minimum, Maximum, and more.
- 4. **Zoom Slider**: The Zoom Slider allows you to quickly adjust the magnification level of the worksheet by sliding left or right. It helps to increase or decrease the visibility of the data without using the Ribbon.
- 5. Page Layout and Normal View Buttons: Next to the Zoom Slider, you can switch between Page Layout View and Normal View by clicking on the respective buttons. Page Layout View shows how the worksheet will appear when printed, while Normal View is the regular view for working with data.
- 6. **Page Number and Total Pages**: In Page Layout View, the Status Bar shows the current page number and the total number of pages for printing the worksheet.
- 7. **Ready Indicator**: On the rightmost side of the Status Bar, you'll find the "Ready" indicator. When Excel is performing a specific action (e.g., calculation, saving), this indicator will show a status message.
- 8. Caps Lock, Num Lock, and Scroll Lock: The Status Bar includes indicators for Caps Lock, Num Lock, and Scroll Lock keys to notify users when these keys are activated.
- 9. **Temporary Messages**: Excel may display temporary messages on the Status Bar when performing certain actions, such as copying, pasting, or updating links.

The Status Bar is a handy tool for keeping track of essential information while working in Excel. It provides quick access to frequently used features and settings, making it easier for users to manage their worksheets and perform various tasks efficiently. Additionally, the Status Bar's content can be customized by right-clicking on it to enable or disable specific indicators according to the user's preferences.

## **Task Pane:**

In Microsoft Excel, the Task Pane is a versatile tool that provides additional functionality and options to enhance your productivity while working with Excel worksheets. The Task Pane is a separate window that appears on the right or left side of the Excel window, and it can be opened or closed as needed.

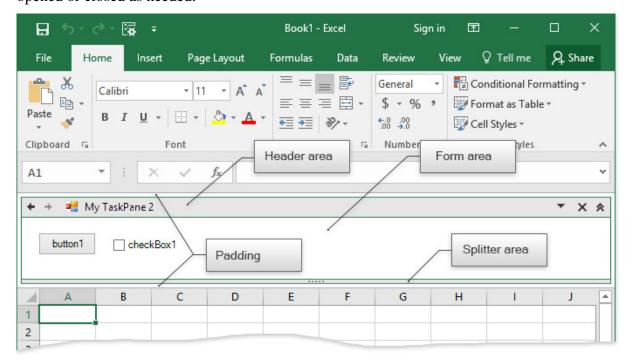

### **Features of the Task Pane:**

- 1. **Formatting and Editing Options**: The Task Pane offers quick access to various formatting and editing options, making it easier to apply styles, change fonts, adjust alignment, and perform other formatting tasks.
- 2. **Clipboard and Paste Options**: The Task Pane provides options for managing clipboard content, including a history of copied items, allowing you to paste them selectively.
- 3. **Search and Replace**: You can use the Task Pane to search for specific data or text within your worksheet and replace it with other content.

- 4. **Spell Check and Language Settings**: The Task Pane assists with spelling and grammar checks, as well as language settings for your text.
- 5. Functions and Formulas: You can find assistance with functions and formulas through the Task Pane, which may offer suggestions and examples based on your input.
- 6. **Inserting Objects**: The Task Pane makes it easier to insert various objects, such as pictures, shapes, charts, and SmartArt graphics, into your worksheet.
- 7. **Help and Tips**: The Task Pane can provide context-sensitive help and tips, offering guidance on how to use specific features.
- 8. **Add-Ins and Extensions**: Some add-ins or extensions may utilize the Task Pane to provide additional functionality or integrate third-party tools.

The Task Pane is a dynamic feature in Excel that adapts based on the context of your actions. For instance, if you select a chart, the Task Pane may display chart formatting and editing options. Similarly, if you have a cell with a formula, the Task Pane might offer assistance with the formula's arguments.

To open or close the Task Pane in Excel, go to the "View" tab on the Ribbon and click on the specific Task Pane option you want to use. Alternatively, you can use keyboard shortcuts or customize the Task Pane's appearance through Excel settings. The availability of Task Pane options may vary depending on your version of Excel and any installed add-ins or extensions.

### **Workbook & sheets:**

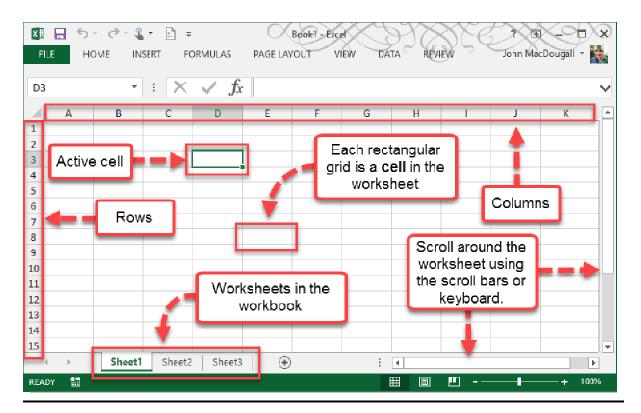

A workbook is a file that contains one or more worksheets. It serves as the primary container for your data, calculations, charts, and other Excel elements. Each workbook can have multiple sheets, and each sheet is a separate tab within the workbook.

#### Workbook:

A workbook in Excel is analogous to a physical notebook or binder containing multiple pages (worksheets). It is the file where you store and organize your data. When you open Excel, a new, blank workbook is automatically created, and you can start entering data or creating content on the first sheet.

You can have multiple workbooks open simultaneously, each representing a separate file. Workbooks can be saved, renamed, and shared with others, making them the foundation for managing and analyzing data in Excel.

# **Sheets:**

Within a workbook, sheets are individual spreadsheets that allow you to organize and categorize your data. Each sheet is represented by a tab at the bottom of the Excel window. By default, a new workbook has three sheets named "Sheet1," "Sheet2," and "Sheet3."

Sheets provide a space to enter data, create charts, perform calculations, and create reports. You can switch between different sheets by clicking on their corresponding tabs. The active sheet is the one currently visible and editable in the worksheet area.